## **How to register on OhioMeansJobs**

## 1.) Open a web browser, search for OhioMeansJobs.com

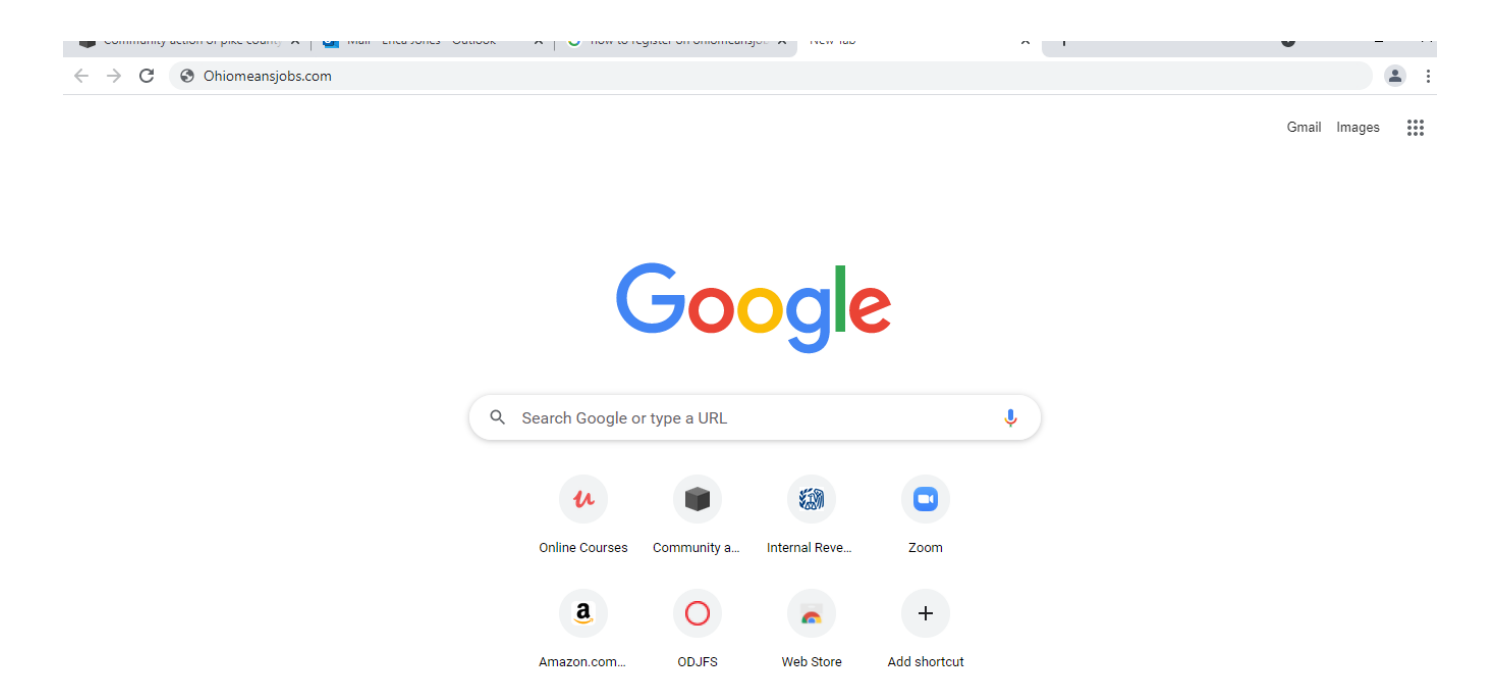

## 2.) When the OMJ Page comes up, select "My Profile" in the right hand corner.

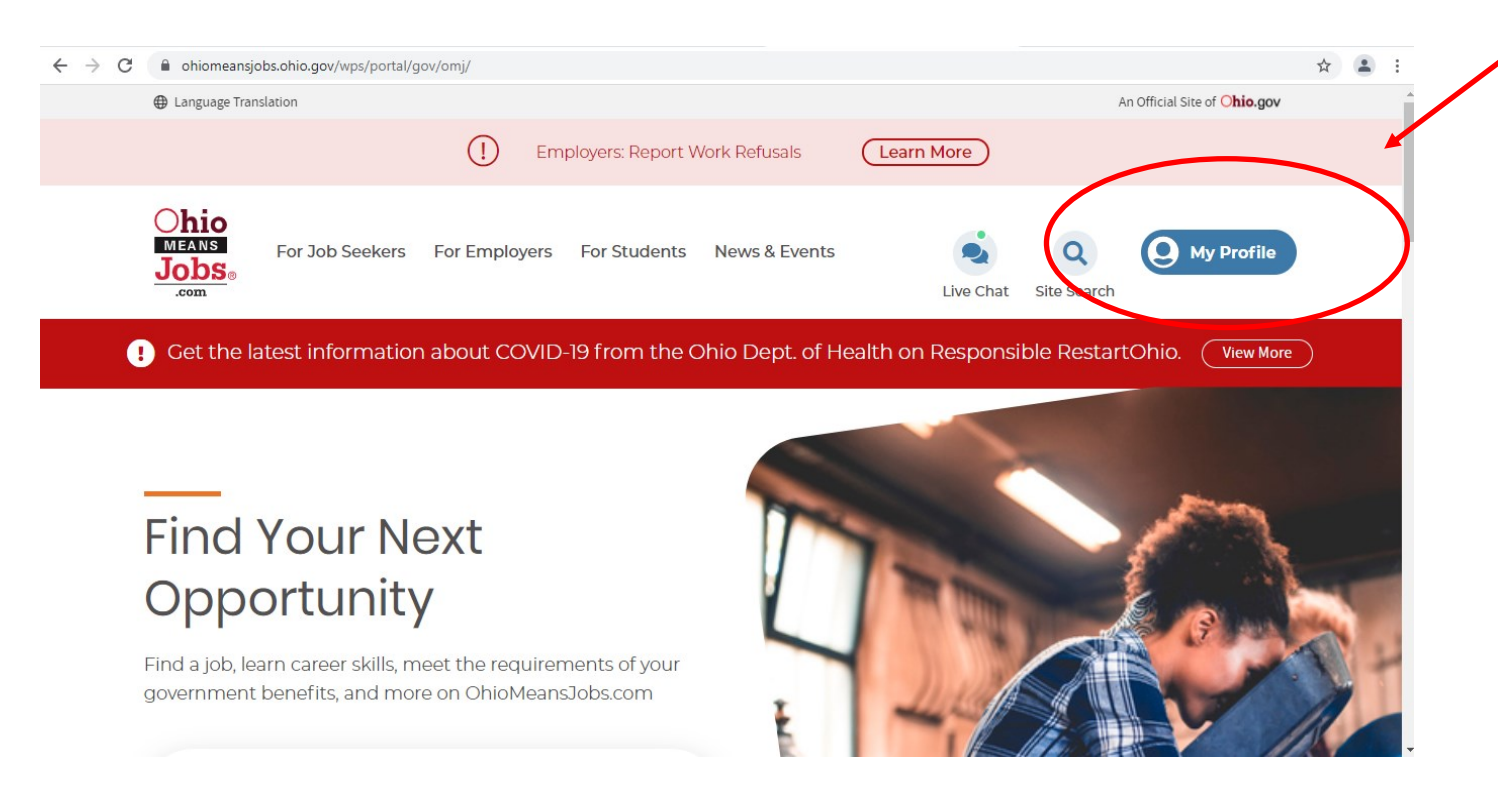

## 3.) The next page brings you to the sign in or sign up options. Under the section for username and password, it says New to OhioMeansJobs, register here.

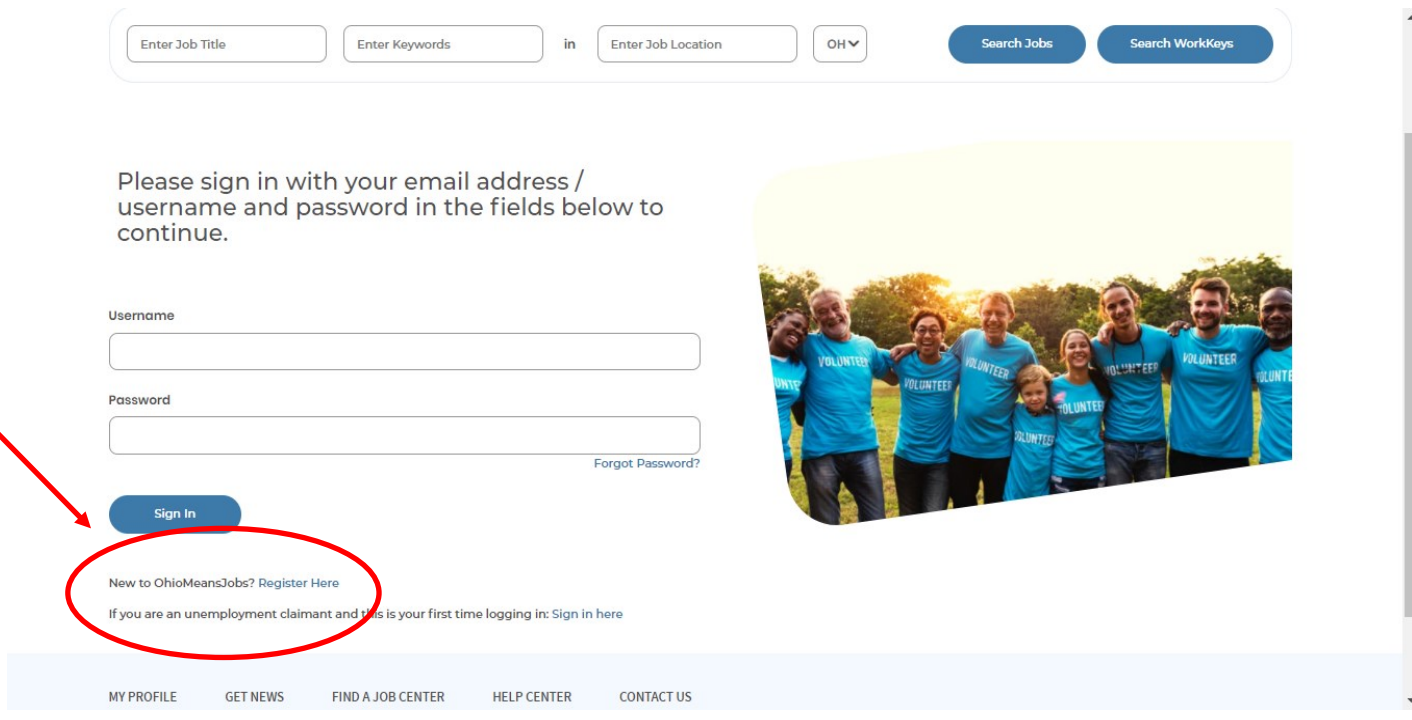

4.) This will bring up the page to create an account. You must have an email. You will use your email and create your own password. \*\*Note, your password MUST have a capital letter, a lower case letter, a number, and a symbol…@\$&# etc. to meet the requirements.

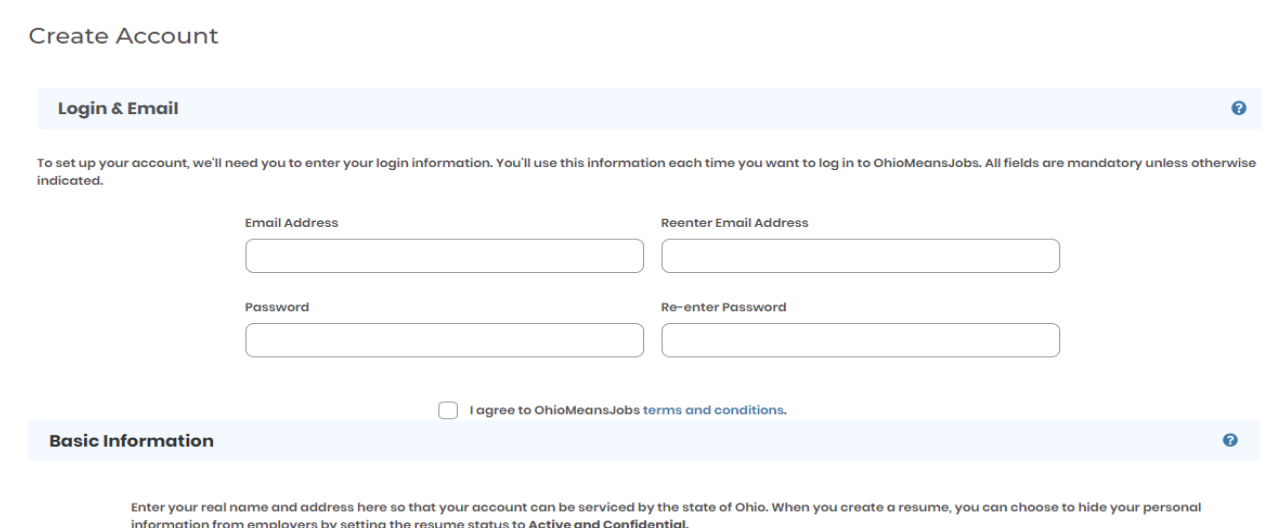

Salutation (Optional)

5.) Fill out the fields asking about your information. The fields with the red asterisks \* are required.

6.) Once your account is created it will bring up your profile page.

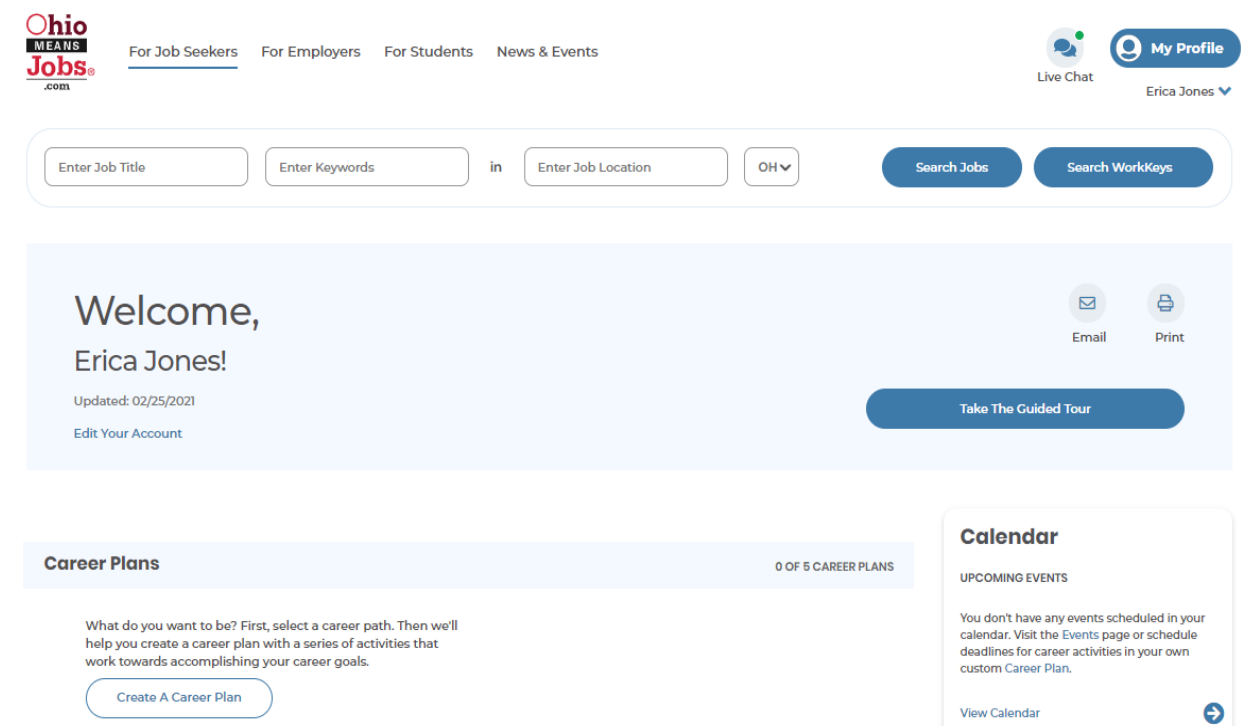

7.) There are multiple categories listed on your profile page. Scroll through the page and you will find where to add your resume, the practice work keys test, the target salary, the career profile, and many others.

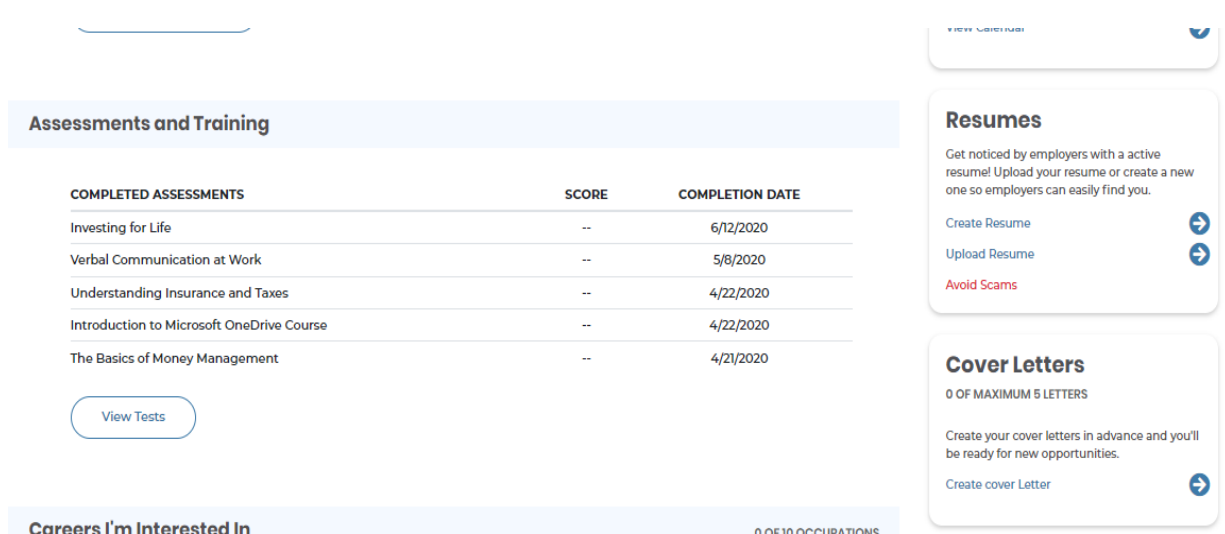

8.) On the resume section you can save up to 5 resumes on your OMJ account.

9.) The assessments tests are the practice work keys tests. You can retake them as many times as you need to improve your scores.

10.) Lifestyle Calculator may also be referred to as the "Budget Calculator" that will show you what income you need to make in order to pay your bills based on your current expenses.

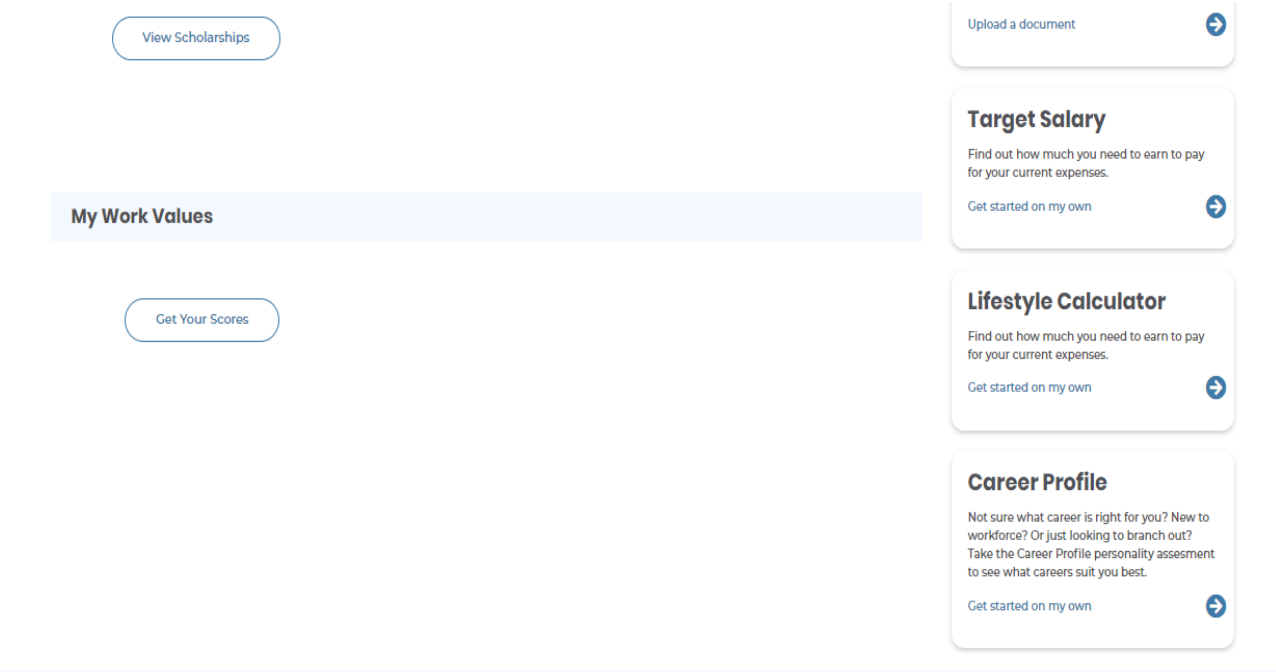

11.) The Career Profile will assess your likes and dislikes and show you what category you score the highest in based on your answers. It will also give you a list of careers that match your highest results.